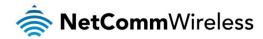

# IPSec VPN Technical Support Guide

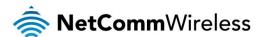

#### Copyright

Copyright© 2015 NetComm Wireless Limited. All rights reserved.

The information contained herein is proprietary to NetComm Wireless. No part of this document may be translated, transcribed, reproduced, in any form, or by any means without prior written consent of NetComm Wireless.

Trademarks and registered trademarks are the property of NetComm Wireless Limited or their respective owners. Specifications are subject to change without notice. Images shown may vary slightly from the actual product.

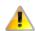

Please note: This document is subject to change without notice.

| DOCUMENT VERSION    | DATE           |
|---------------------|----------------|
| 1.0 - Initial draft | 19 August 2015 |

Table 1 - Document Revision History

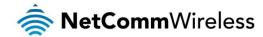

# Introduction

A VPN (Virtual private network) is a secure connection between two or more endpoints. It can also be seen as an extension to a private network.

There are two key types of VPN scenarios:

- Site to Site VPN
- Remote Access VPN

In a site to site VPN, data is encrypted from one VPN gateway to the other, providing a secure link between two sites over a third party insecure network like the Internet.

In a remote access VPN scenario, a secure connection would be made from an individual computer to a VPN gateway. This would enable a user to access their e-mail, files and other resources at work from wherever they may be, providing they have an Internet connection.

NetComm Wireless M2M routers support three types of Virtual Private Network (VPN) technologies:

- Point-to-Point Tunnelling Protocol (PPTP) VPN
- Internet Protocol Security (IPsec) VPN
- OpenVPN

IPSec operates on Layer 3 and as such can protect higher layer protocols. IPSec is used for both Site to Site VPN and Remote Access VPN. NetComm Wireless M2M routers support IPsec end points and can be configured with Site to Site VPN tunnels with other NetComm Wireless M2M routers or third party VPN routers. Further configuration instructions for IPsec VPN tunnels on the M2M Series Router are provided in this document.

# Applicable devices

This document is applicable to the following NetComm Wireless devices:

- NTC-6908
- NTC-6908-02
- NTC-6520
- NTC-6200
- NTC-30WV
- NTC-30WV-02
- NTC-40WV
- NTC-140W
- NWL-11
- NWL-15
- NWL-25

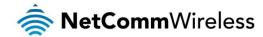

# Concepts and basics

#### Site to Site IPsec VPN Pre-conditions

When setting up a Site to Site VPN with IPsec, firstly check the following pre-conditions.

- Make sure that there is connectivity between the two end points/VPN routers before you configure an IPsec VPN tunnel between them. For example, you may do a simple 'Ping' test between the two VPN end points/Routers to verify connectivity.
- When a firewall or filtering router exists between IPSec peers, it must be configured to forward IPSec traffic on UDP source and destination port 500, IP protocol 50 (Encryption Service Payload: ESP), or IP protocol 51 (Authentication Header: AH). If you are using IPSec NAT-T, the firewall or filtering router must also be configured to forward IPSec traffic on UDP source and destination port 4500.
- If there is no firewall or filtering router between the IPsec end points (the M2M Series Routers), the M2M Series Router will automatically create internal firewall rules to allow VPN tunnel connections to be established once an IPsec VPN is configured on the management interface. This behaviour will occur regardless of whether the firewall setting is set to 'Enabled' under the web management interface > system > administration page.

The next step is to select an authentication method for use on the VPN Tunnel. This defines what authentication key mode that you are going to use, ether:

- Pre-shared key
- RSA key
- Install a digital certificate.

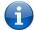

Please note that both VPN routers must use the same type of credentials (either both using pre-shared keys or both using digital certificates). If pre-shared keys are used, then both routers' keys would have to match each other. In general, the pre-shared key method is the simplest to configure. Digital certificates require more complex configuration however provide a more scalable solution, suitable for enterprise use.

# IKE Phase 1 and Phase 2

IPsec VPN's are configured and processed in two phases, Phase 1 and 2. They are also called the Internet Key Exchange (IKE) phase 1 and IKE phase 2. In the M2M Series Router VPN web based graphical user interface, the IKE phase 2 parameters are named IPsec parameters.

IKE phase 1 focuses on establishing authentication and a secure tunnel for IKE phase 2 (IPsec tunnel) exchange. There are two modes in IKE phase 1: the main mode or aggressive mode. The Main mode is more secure, but slower than aggressive mode. In Main mode, peers exchange identities with encryption whereas in Aggressive mode, peers exchanges identities without encryption. IKE phase 1 requires the following elements to be configured. Attributes of the points 2-6 below must match on both VPN peers/routers before establishing an IKE phase 1 connection.

- i. Remote peer IP or hostname
- ii. Key distribution method and authentication method: Pre-shared Key, RSA Key or Digital Certificates. If you use a digital certificate you could generate all the required files using OpenSSL, an open source Certificate Authority (CA).
- iii. Encryption Algorithm for confidentiality: DES, 3DES or AES, AES 128, 192, 256 bit key strength. AES is the strongest protocol.
- iv. Hashing Algorithm for Data Integrity and authentication: SHA1 or MD5. SHA1 is the stronger authentication algorithm.
- v. Diffie-Hellman Group Level: This is a method of the establishment of a shared key over an insecure medium. DH1, 2, 5, 14, 15, 16, 17 and 18 are available in the M2M Series Router Series.
- vi. IKE Security Association (SA) Lifetime in seconds: As a general rule, a shorter lifetime provides more secure IKE negotiations. In the M2M Series Router series routers, it is named the IKE rekey interval time in seconds.

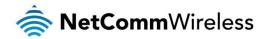

IKE Phase 2 (IPsec) focuses on establishing secure IPsec tunnel for data transfer. IKE Phase 2 or IPsec requires the following elements.

- 1. Transform set: This includes the encapsulation negotiation protocol to be used, either selecting Authentication Header (AH) or Encryption Security Payload (ESP). The Authentication Header only provides authentication and data integrity. The Encryption Security Payload provides authentication, data integrity and encryption. If you select ESP, you need to specify authentication (SHA1 or MD5) and encryption (DES, 3DES or AES 128, 192, or 256-bit key strength). The transform set is used to transfer the clear text data to cipher text going across the IPsec tunnel. Attributes in the transform set on both VPN routers and SA life time are required to be matched across both ends of the tunnel.
- 2. Peer information: the IP address of the VPN routers.
- 3. Interesting traffic designation: defines what traffic is to be sent encrypted to the remote VPN router and what traffic is expected to be encrypted from the remote VPN router and vice versa. This is to specify what traffic will go across the VPN. An IP address, Network address, or IP address range needs to be specified.
- 4. IPsec SA life time: The IPSec Security Association lifetime in the M2M Series Router VPN configuration page is named the 'SA Life' Time.

There is another optional security parameter to the IPsec phase, which basically performs a Diffie-Hellman exchange of the key when requesting a new IPsec SA. It is called Perfect Forward Secrecy (PFS). It ensures that a given IPsec SA key was not derived from any other secret. If PFS is not enabled, someone can potentially break the IKE SA secret key, copy all the IPsec protected data, and then use knowledge of the IKE SA secret in order to compromise the IPsec SAs setup by this IKE SA. With PFS, breaking IKE does not give an attacker immediate access to IPsec. The attacker needs to break each IPsec SA individually.

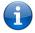

Note that these are the general steps in configuring your IPsec VPN router, and when you configure the peer VPN router, remember to configure it with the exact same settings as you configured your local router or else the VPN tunnel will not form successfully.

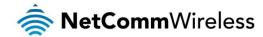

# The M2M router IPsec VPN web interface

On NetComm Wireless M2M routers, both the IKE phase 1 and phase 2 parameters are shown in one single configuration page (Figure 1). It can be found by selecting the **Networking** menu, then **VPN** and **IPSec**.

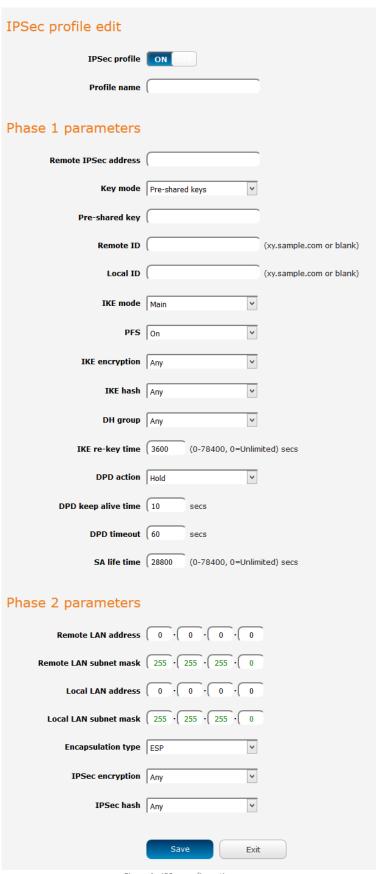

Figure 1 - IPSec configuration page

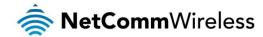

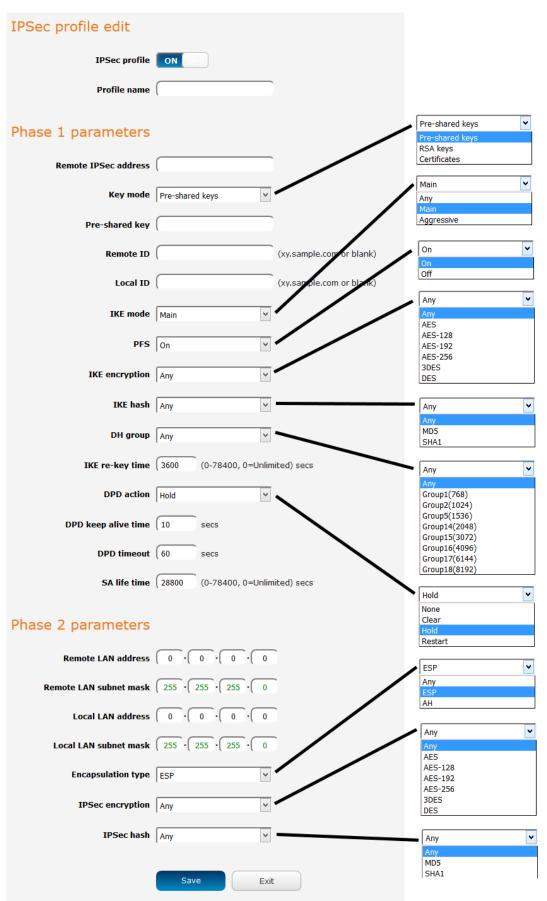

Figure 2 - Negotiation parameters for IPSec configuration

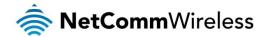

### Dead peer detection mechanism

NetComm Wireless M2M routers support Dead Peer Detection: A Traffic-Based Method of Detecting Dead IKE Peers. DPD works using a keepalive system, when a tunnel is idle. Both sides attempt to exchange "hello" messages until the DPD timeout value has elapsed. If there still hasn't been any traffic received, the peer is declared to be dead, and the Security Association (SA) deleted, and related route removed from the table.

There are four DPD Action options:

- None the DPD mechanism is disabled. This is the default setting
- Clear
- Hold
- Restart

The DPD Action parameter determines what the router does when a peer is determined to be dead. If set to "hold", the router will place the entire tunnel into a "hold" status, and wait for the peer to return. If set to "clear" it will remove the connection entirely. Lastly, Restart will recreate the tunnel after the dead peer is detected once again.

It is recommended that "Hold" be used for statically defined tunnels, and "Clear" be used for roadwarrior tunnels. Use "Restart" if you want the tunnel connection to restart after dead peer detected.

There are two timer options:

- DPD Keep Alive Time
- DPD Timeout

Thus, the mechanism works as follows:

During idle periods, the router sends R\_U\_THERE packets every **DPD\_Keep\_Alive\_Time** seconds. If the tunnel is idle and the router havn't received an R\_U\_THERE\_ACK from our peer in **DPD\_Timeout** seconds, the router declares the peer dead, and clears the Security Association (SA). Hence the entire tunnel is removed. Note that both sides must have either DPD Keep Alive Time or DPD Time out set for DPD to be proposed or accepted. If one directive is set but not the other, the defaults are used (DPD Keep Alive Time=30, DPD Time Out =120).

### RSA key mode

RSA stands for the first letter in each of its inventors' (Ronald Rivest, Adi Shamir, and Leonard Adleman) last names. The RSA algorithm is a public-key cryptosystem that offers both encryption and digital signatures authentication. The M2M Series Router Series cellular router has a built-in RSA key generator. The RSA public key of your router can be genreated by clicking on the 'Generate' button under its web GUI interface: Internet Settings > VPN > IPsec Configuration page where RSA key mode is selected. It then can be downloaded by clicking the 'Download' button on the same IPsec configuration page. When using RSA key mode for IPsec VPN authentication between two M2M Series Router Series cellular routers, it is important that the left RSA public key for the left VPN device is uploaded to its peer VPN device as remote RSA key via the 'Remote RSA key via the 'Remote RSA Key Upload' button. Similarly the right key for the right VPN device should be uploaded to its peer VPN device as remote RSA key via the 'Remote RSA Key Upload' button. Furher details can be found in the configuration examples section of this white paper.

### Digital certificate mode

NetComm Wireless M2M routers support IPsec VPN tunnels using self signed x.509 Digital Certificates generated by OpenSSL. Details on how to install and generate digital certificates using the OpenSSL Certificate Authority (CA) server is not covered in this document.

The following files are compulsory when using Digital Certificate mode in the M2M Series Router:

- Local Private Key in .pem or .key format
- Local Public Certificate in .crt format
- Remote Public Certificate in .crt format
- Certificate Authority (CA) Certificate in .crt format

The certificate revocation list (CRL) in .crt format is an optional file. The CRL file provides the router with a means of determining whether a certificate that is within its valid time range has been revoked by its issuing Certificate Authority (CA). It is important that both the local and remote public certificates are signed by the same Certificate Authority. Additionally, the system date and time of the cellular routers matter when using digital certificates as this affects the time validity of the router's certificates for making a successful VPN connection.

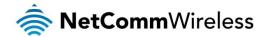

# IPsec VPN configuration examples

IPsec Site to Site VPN tunnel with Cisco router using Pre-shared key mode

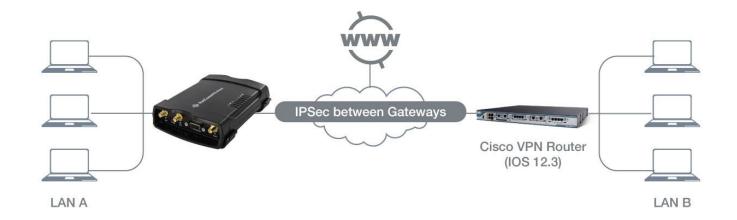

Figure 3 – M2M router to Cisco VPN router Site-to-Site network diagram and policy planning

|                                     | LOCAL VPN ROUTER           | REMOTE VPN ROUTER (CISCO VPN ROUTER RUNNING IOS 12.3) |
|-------------------------------------|----------------------------|-------------------------------------------------------|
| LAN IP Address                      | 192.168.20.1               | 192.168.1.80                                          |
| WAN IP Address                      | 123.209.32.180             | 123.209.183.193                                       |
| IPsec                               | Enabled                    | Enabled                                               |
| Local Secure Group Network Address  | 192.168.20.0 255.255.255.0 | 192.168.1.0 255.255.255.0                             |
| Remote Secure Group Network Address | 192.168.1.0 255.255.255.0  | 192.168.20.0 255.255.255.0                            |
| IPsec Gateway                       | 123.209.183.193            | 123.209.32.180                                        |
| IKE Mode                            | Main                       | Main                                                  |
| IKE Encryption                      | 3DES                       | 3DES                                                  |
| IKE Hash                            | MD5                        | MD5                                                   |
| IKE Rekey Time (sec)                | 3600                       | 3600                                                  |
| IPsec Encapsulation Protocol        | ESP                        | ESP                                                   |
| IPsec Encryption                    | 3DES                       | 3DES                                                  |
| IPsec Hash                          | MD5                        | MD5                                                   |
| SA Life time (sec)                  | 28800                      | 28800                                                 |
| DH Group                            | Group2(1024)               | Group2(1024)                                          |
| PFS                                 | ON                         | ON                                                    |
| IKE Key Mode                        | Pre-shared key             | Pre-shared key                                        |
| Pre-shared Key                      | myTESTkey                  | myTESTkey                                             |
| DPD Action                          | Hold                       |                                                       |
| DPD Keep Alive Time (sec)           | 10                         |                                                       |
| DPD Time Out (sec)                  | 60                         |                                                       |

Figure 4 – M2M router to Cisco VPN router Site-to-Site policy planning diagram

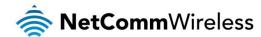

# IPsec VPN configuration on NetComm Wireless M2M routers

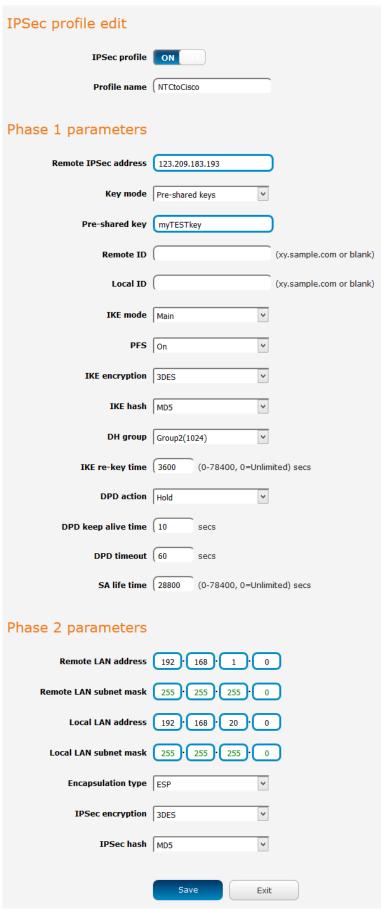

Figure 5: IPsec Example VPN configuration on a NetComm Wireless M2M router

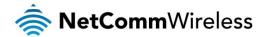

# IPsec VPN configuration on a Cisco router running IOS 12.3

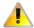

NB: This configuration is provided as an example only. NetComm Wireless does not offer further assistance with Cisco configuration.

```
version 12.3
service timestamps debug datetime msec
service timestamps log datetime msec
no service password-encryption
hostname Router
boot-start-marker
boot-end-marker
no aaa new-model
ip subnet-zero
ip audit notify log
ip audit po max-events 100
ip ssh break-string
crypto isakmp policy 1
encr 3des
hash md5
 authentication pre-share
group 2
 lifetime 28800
crypto isakmp key myTESTkey address 10.0.0.13
crypto ipsec transform-set 6908set esp-3des esp-md5-hmac
crypto dynamic-map dynmap6908 1
 description NTC6908
```

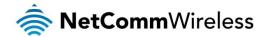

```
set transform-set 6908set
 set pfs group2
match address 101
reverse-route
crypto map mymap 1 ipsec-isakmp dynamic dynmap6908
no voice hpi capture buffer
no voice hpi capture destination
interface FastEthernet0/0
no ip address
duplex auto
 speed auto
pppoe enable
pppoe-client dial-pool-number 1
no cdp enable
interface Serial0/0
no ip address
shutdown
interface FastEthernet0/1
ip address 192.168.1.80 255.255.255.0
no ip redirects
duplex auto
speed auto
interface Serial0/1
 no ip address
 shutdown
interface Dialer1
```

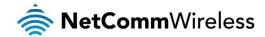

```
mtu 1492
 ip address negotiated
 encapsulation ppp
dialer pool 1
no cdp enable
ppp authentication chap callin
ppp chap hostname test@call-direct.com.au
ppp chap password 0 test
ppp ipcp dns request accept
ppp ipcp address accept
crypto map mymap
ip http server
no ip http secure-server
ip classless
ip route 0.0.0.0 0.0.0.0 Dialer1
access-list 101 permit ip 192.168.1.0 0.0.0.255 192.168.20.0 0.0.0.255
line con 0
exec-timeout 0 0
logging synchronous
login local
line aux 0
line vty 0 4
 login local
end
```

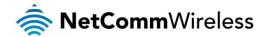

# Verifying the IPSec VPN connection status

Ping the remote IPSec gateway to verify VPN tunnel connectivity. Refer to screen shot shown below.

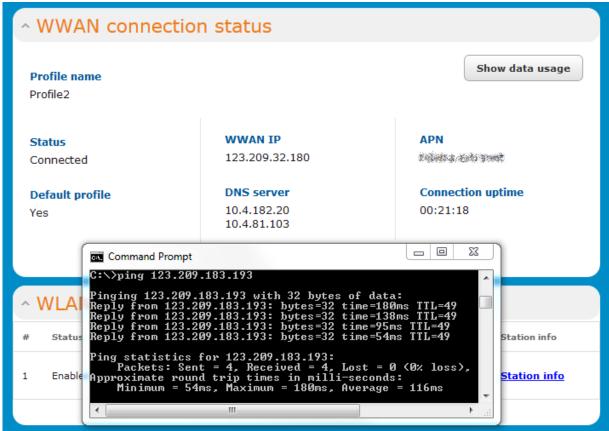

Figure 6: Testing the IPsec VPN connection status

The IPsec VPN tunnel between the NetComm Wireless router and the Cisco router is now up and running.

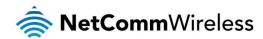

# IPsec Site to Site VPN tunnel between two NetComm Wireless routers using Pre-shared key mode

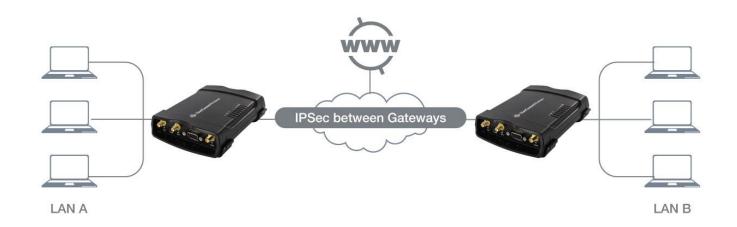

Figure 7 - IPsec Site to Site VPN tunnel between two NetComm Wireless routers network diagram and policy planning

|                                     | LOCAL VPN ROUTER           | REMOTE VPN ROUTER          |
|-------------------------------------|----------------------------|----------------------------|
| LAN IP Address                      | 192.168.20.1               | 192.168.1.80               |
| WAN IP Address                      | 123.209.32.180             | 123.209.183.193            |
| IPsec                               | Enabled                    | Enabled                    |
| Local Secure Group Network Address  | 192.168.20.0 255.255.255.0 | 192.168.1.0 255.255.255.0  |
| Remote Secure Group Network Address | 192.168.1.0 255.255.255.0  | 192.168.20.0 255.255.255.0 |
| IPsec Gateway                       | 123.209.183.193            | 123.209.32.180             |
| IKE Mode                            | Main                       | Main                       |
| IKE Encryption                      | 3DES                       | 3DES                       |
| IKE Hash                            | MD5                        | MD5                        |
| IKE Rekey Time (sec)                | 3600                       | 3600                       |
| IPsec Encapsulation Protocol        | ESP                        | ESP                        |
| IPsec Encryption                    | 3DES                       | 3DES                       |
| IPsec Hash                          | MD5                        | MD5                        |
| SA Life time (sec)                  | 28800                      | 28800                      |
| DH Group                            | Group2(1024)               | Group2(1024)               |
| PFS                                 | ON                         | ON                         |
| IKE Key Mode                        | Pre-shared key             | Pre-shared key             |
| Pre-shared Key                      | myTESTkey                  | myTESTkey                  |
| DPD Action                          | Hold                       |                            |
| DPD Keep Alive Time (sec)           | 10                         |                            |
| DPD Time Out (sec)                  | 60                         |                            |

Figure 8 - IPsec Site to Site VPN tunnel between two NetComm Wireless routers policy planning diagram

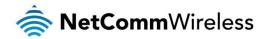

IPsec VPN configuration on NetComm Wireless M2M routers using Pre-shared key mode (Local router)

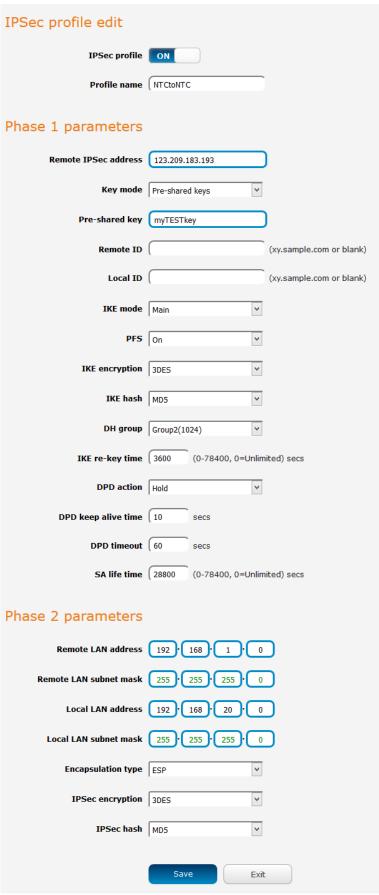

Figure 9: IPsec VPN configuration on Local router

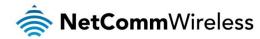

IPsec VPN configuration on NetComm Wireless M2M routers using Pre-shared key mode (Remote router)

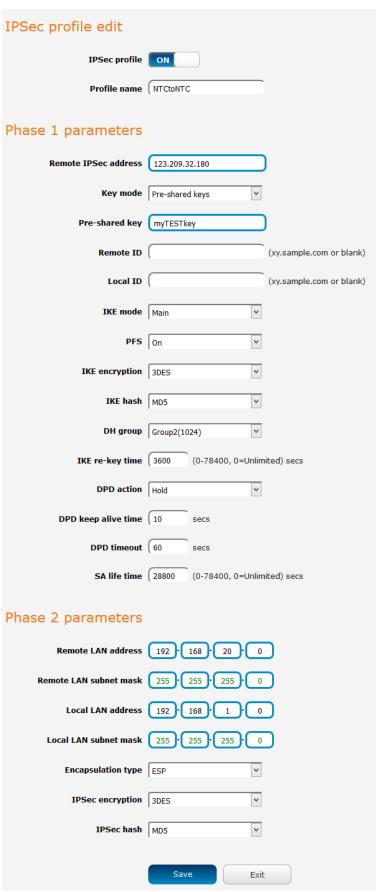

Figure 10: IPsec VPN configuration on Remote router

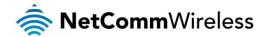

### Verifying the IPSec VPN Connection Status on M2M Series Routers

Ping the remote router IPSec gateway to verify VPN tunnel connectivity. Refer to screen shot shown below.

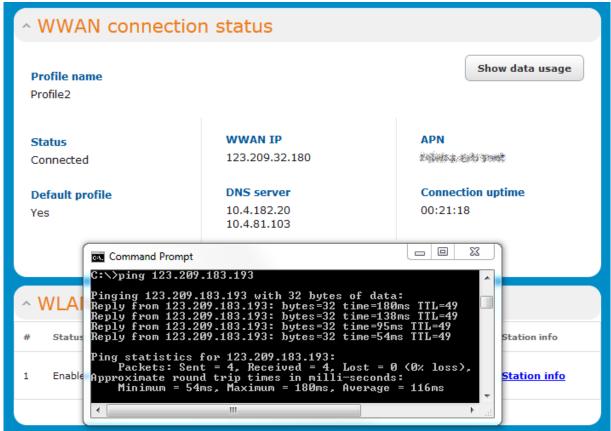

Figure 11: Verifying the IPSec VPN connection status

The IPsec VPN tunnel between the two M2M routers is now up and running.

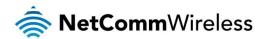

# IPsec Site to Site VPN tunnel between two NetComm Wireless routers using RSA key mode

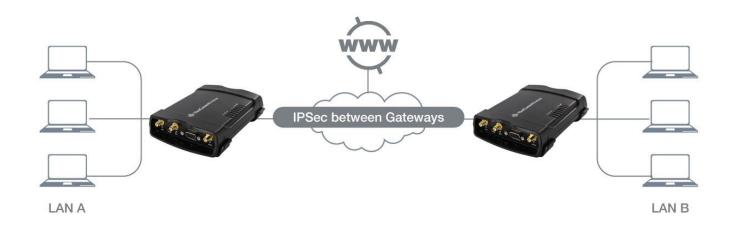

Figure 12 - IPsec Site to Site VPN tunnel between two NetComm Wireless routers using RSA key mode network diagram and policy planning

|                                     | LOCAL VPN ROUTER           | REMOTE VPN ROUTER                  |
|-------------------------------------|----------------------------|------------------------------------|
| LAN IP Address                      | 192.168.20.1               | 192.168.1.80                       |
| WAN IP Address                      | 123.209.32.180             | 123.209.183.193                    |
| IPsec                               | Enabled                    | Enabled                            |
| Local Secure Group Network Address  | 192.168.20.0 255.255.255.0 | 192.168.1.0 255.255.255.0          |
| Remote Secure Group Network Address | 192.168.1.0 255.255.255.0  | 192.168.20.0 255.255.255.0         |
| IPsec Gateway                       | 123.209.183.193            | 123.209.32.180                     |
| IKE Mode                            | Main                       | Main                               |
| IKE Encryption                      | 3DES                       | 3DES                               |
| IKE Hash                            | MD5                        | MD5                                |
| IKE Rekey Time (sec)                | 3600                       | 3600                               |
| IPsec Encapsulation Protocol        | ESP                        | ESP                                |
| IPsec Encryption                    | 3DES                       | 3DES                               |
| IPsec Hash                          | MD5                        | MD5                                |
| SA Life time (sec)                  | 28800                      | 28800                              |
| DH Group                            | Group2(1024)               | Group2(1024)                       |
| PFS                                 | ON                         | ON                                 |
| IKE Key Mode                        | RSA keys                   | RSA keys                           |
| Local RSA Key Upload                | Not required               | Not required                       |
| Remote RSA Key Upload               | Upload peer's RSA key      | Upload peer's RSA key              |
| DPD Action                          | Hold                       |                                    |
| DPD Keep Alive Time (sec)           | 10                         |                                    |
| DPD Time Out (sec)                  | 60                         | in DCA law and a discolar discolar |

Figure 13 - IPsec Site to Site VPN tunnel between two NetComm Wireless routers using RSA key mode policy planning diagram

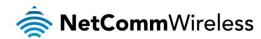

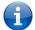

#### Important Notes:

\* The local RSA key in this sample scenario is not required to be uploaded because when the RSA key 'Generate' button on the IPSec configuration page is pressed, the router's own local RSA key is generated and saved in its IPSec VPN directory. The router's local RSA key file can be downloaded by clicking on the 'Download' button. The RSA key file can be renamed as long as the extension '.key' remains unchanged.

In this sample scenario, the following files names were used to identify the local RSA key file and remote RSA key file.

|                     | LOCAL VPN ROUTER | REMOTE VPN ROUTER |
|---------------------|------------------|-------------------|
| Local RSA Key file  | left_rsa.key     | right_rsa.key     |
| Remote RSA Key file | right_rsa.key    | left_rsa.key      |

Figure 14: Local and remote RSA key files

<sup>\*\* &</sup>quot;Remote RSA Key" refers to the peer's RSA key in .key format. It is the RSA key file where you downloaded, saved and transferred from its peer M2M Series Router cellular router to this router. In other words, a M2M Series Router's local RSA key is the remote RSA key for its peer VPN router.

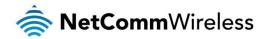

IPsec VPN RSA key mode configuration using RSA key mode (Local router)

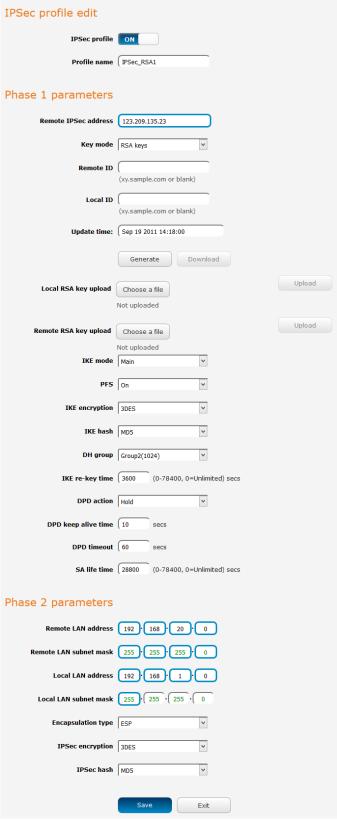

Figure 15: IPsec VPN RSA key mode configuration on Local router

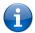

Important Note: It is important to 'Enable' and 'Save' the IPsec RSA key mode configuration profile before the router generates its own RSA key. This will ensure that the M2M Series Router's IPsec main program is running. Once the router finishes generating its RSA key, you will need to click on the 'Save' button again at the bottom of its configuration page to make it effective.

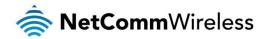

IPsec VPN RSA key mode configuration using RSA key mode (Remote router)

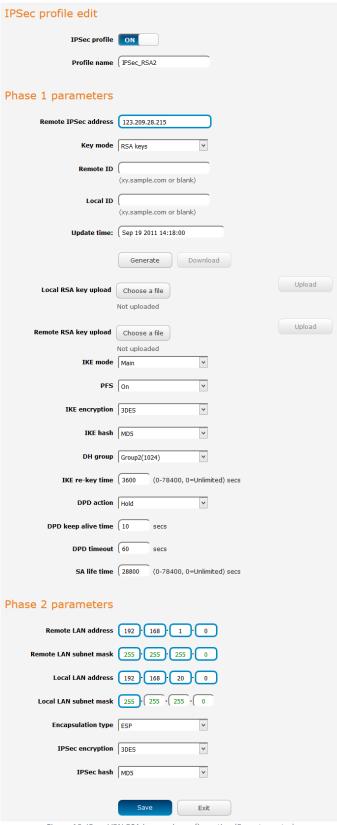

Figure 16: IPsec VPN RSA key mode configuration (Remote router)

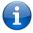

It is important to 'Enable' and 'Save' the IPsec RSA key mode configuration profile before its own RSA key can be generated. This will ensure that the M2M Series Router's IPSec main program is running. Once the router finishes generating its RSA key, you will need to click on the 'Save' button again at the bottom of its configuration page to make it effective.

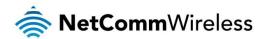

# Verifying the IPsec VPN connection status

Ping the remote gateway to verify VPN tunnel connectivity. Refer to screen shot shown below.

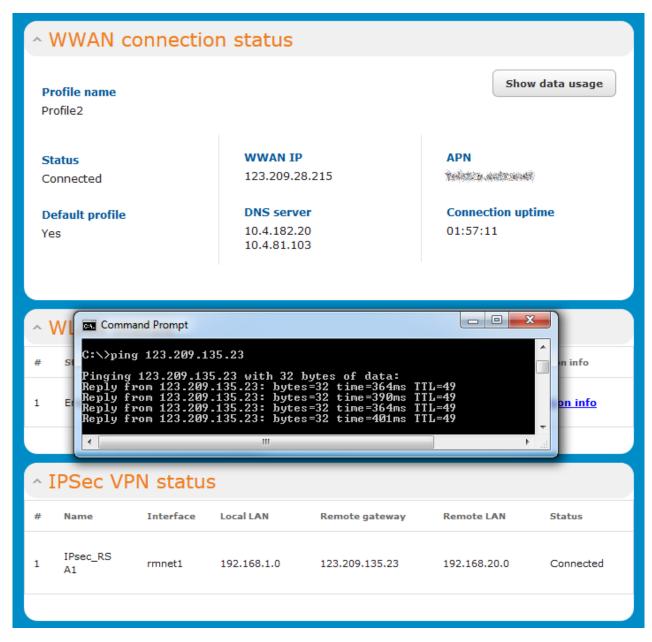

The IPsec VPN tunnel between the two M2M Series Router using RSA key mode is now up and running.

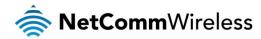

# IPsec Site to Site VPN tunnel between two NetComm Wireless routers using Digital Certificate mode

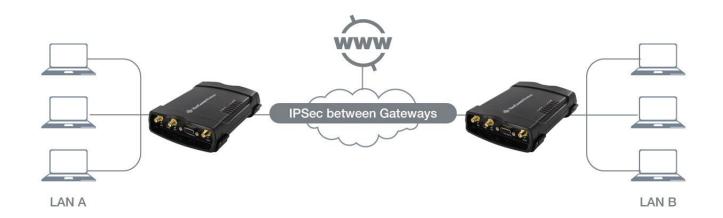

Figure 17 - IPsec Site to Site VPN tunnel between two NetComm Wireless routers using Digital Certificate mode network diagram and policy planning

|                                     | LOCAL VIDAL DOLLTED        | DEMOTE VIDAL DOLLTED       |
|-------------------------------------|----------------------------|----------------------------|
|                                     | LOCAL VPN ROUTER           | REMOTE VPN ROUTER          |
| LAN IP Address                      | 192.168.20.1               | 192.168.1.80               |
| WAN IP Address                      | 123.209.32.180             | 123.209.183.193            |
| IPsec                               | Enabled                    | Enabled                    |
| Local Secure Group Network Address  | 192.168.20.0 255.255.255.0 | 192.168.1.0 255.255.255.0  |
| Remote Secure Group Network Address | 192.168.1.0 255.255.255.0  | 192.168.20.0 255.255.255.0 |
| IPsec Gateway                       | 123.209.183.193            | 123.209.32.180             |
| IKE Mode                            | Main                       | Main                       |
| IKE Encryption                      | 3DES                       | 3DES                       |
| IKE Hash                            | MD5                        | MD5                        |
| IKE Rekey Time (sec)                | 3600                       | 3600                       |
| IPsec Encapsulation Protocol        | ESP                        | ESP                        |
| IPsec Encryption                    | 3DES                       | 3DES                       |
| IPsec Hash                          | MD5                        | MD5                        |
| SA Life time (sec)                  | 28800                      | 28800                      |
| DH Group                            | Group2(1024)               | Group2(1024)               |
| PFS                                 | ON                         | ON                         |
| IKE Key Mode                        | Certificates               | Certificates               |
| Private Key Passphrase              | myTESTkey                  | myTESTkey                  |
| Local Private Key                   | client1.key                | client2.key                |
| Local Public Certificate            | client1.crt                | client2.crt                |
| Remote Public Certificate           | client2.crt                | client1.key                |
| CA Certificate                      | ca.key                     | ca.key                     |
| CRL Certificate                     | Blank                      | Blank                      |
| DPD Action                          | Hold                       |                            |
| DPD Keep Alive Time (sec)           | 10                         |                            |
| DPD Time Out (sec)                  | 60                         |                            |

Figure 18 - IPsec Site to Site VPN tunnel between two NetComm Wireless routers using Digital Certificate mode network diagram and policy planning

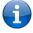

The 'Private Key Passphrase' of the router is the passphrase used when generating the router's private key using OpenSSL CA. It is important that you key this in correctly in the router's IPsec configuration page.

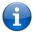

The NetComm Wireless M2M router's system date and time matters as this will affect the validity period of the digital certificate. Therefore it is important to verify the routers have the current date and time.

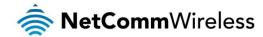

IPsec VPN Digital Certificate mode configuration (Local router)

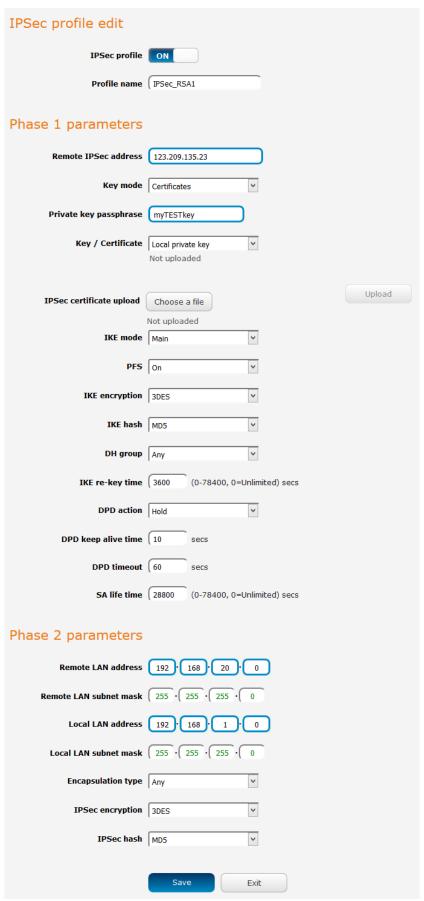

Figure 19: IPsec VPN Digital Certificate mode configuration (Local router)

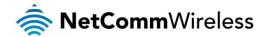

IPsec VPN Digital Certificate mode configuration (Remote router)

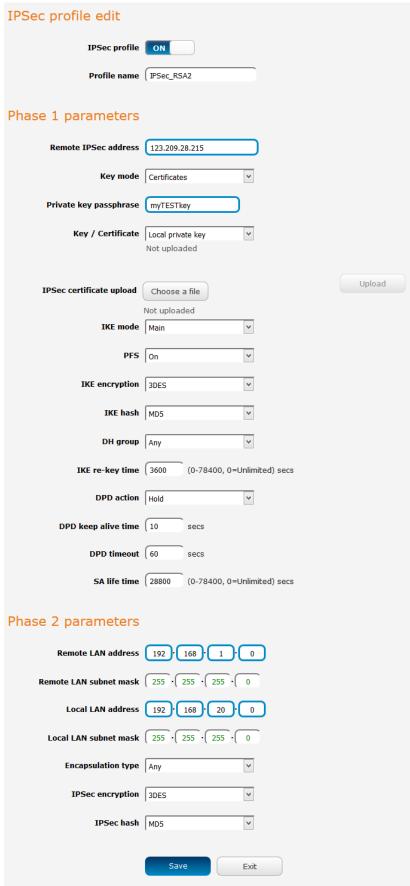

Figure 20: IPsec VPN Digital Certificate mode configuration (Remote router)

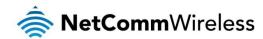

# Verifying the IPSec VPN connection status

Ping the remote router's IPsec gateway to verify VPN tunnel connectivity. Refer to the screenshot shown below.

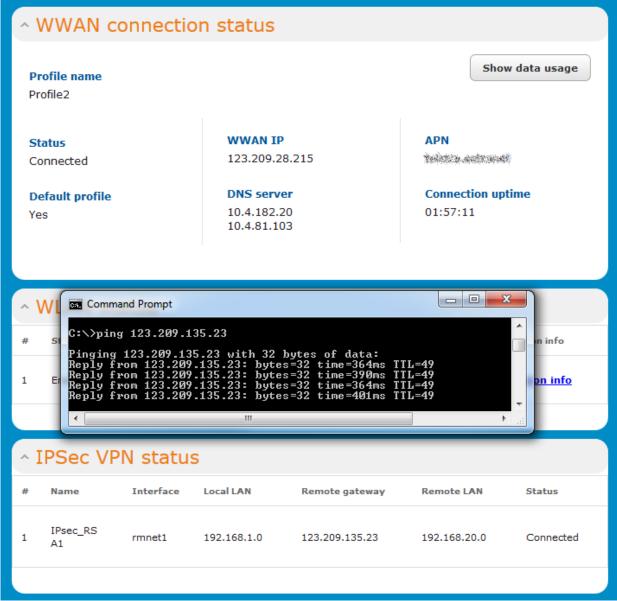

Figure 21: Verifying the IPSec VPN connection status

The IPsec VPN tunnel between the two routers using Digital Certificate mode is now up and running.